### **Oracle® Banking Platform**

Management Pack Setup Guide Release 2.6.2.0.0 **E89126-01**

May 2018

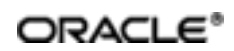

#### Oracle Banking Platform Management Pack Setup Guide, Release 2.6.2.0.0

#### E89126-01

Copyright © 2011, 2018, Oracle and/or its affiliates. All rights reserved.

This software and related documentation are provided under a license agreement containing restrictions on use and disclosure and are protected by intellectual property laws. Except as expressly permitted in your license agreement or allowed by law, you may not use, copy, reproduce, translate, broadcast, modify, license, transmit, distribute, exhibit, perform, publish or display any part, in any form, or by any means. Reverse engineering, disassembly, or decompilation of this software, unless required by law for interoperability, is prohibited.

The information contained herein is subject to change without notice and is not warranted to be error-free. If you find any errors, please report them to us in writing.

U.S. GOVERNMENT END USERS: Oracle programs, including any operating system, integrated software, any programs installed on the hardware, and/or documentation, delivered to U.S. Government end users are "commercial computer software" pursuant to the applicable Federal Acquisition Regulation and agency-specific supplemental regulations. As such, use, duplication, disclosure, modification, and adaptation of the programs, including any operating system, integrated software, any programs installed on the hardware, and/or documentation, shall be subject to license terms and license restrictions applicable to the programs. No other rights are granted to the U.S. Government.

This software or hardware is developed for general use in a variety of information management applications. It is not developed or intended for use in any inherently dangerous applications, including applications that may create a risk of personal injury. If you use this software or hardware in dangerous applications, then you shall be responsible to take all appropriate failsafe, backup, redundancy, and other measures to ensure its safe use. Oracle Corporation and its affiliates disclaim any liability for any damages caused by use of this software or hardware in dangerous applications.

Oracle and Java are registered trademarks of Oracle and/or its affiliates. Other names may be trademarks of their respective owners.

This software or hardware and documentation may provide access to or information on content, products and services from third parties. Oracle Corporation and its affiliates are not responsible for and expressly disclaim all warranties of any kind with respect to third-party content, products, and services. Oracle Corporation and its affiliates will not be responsible for any loss, costs, or damages incurred due to your access to or use of third-party content, products, or services.

# **Table of Contents**

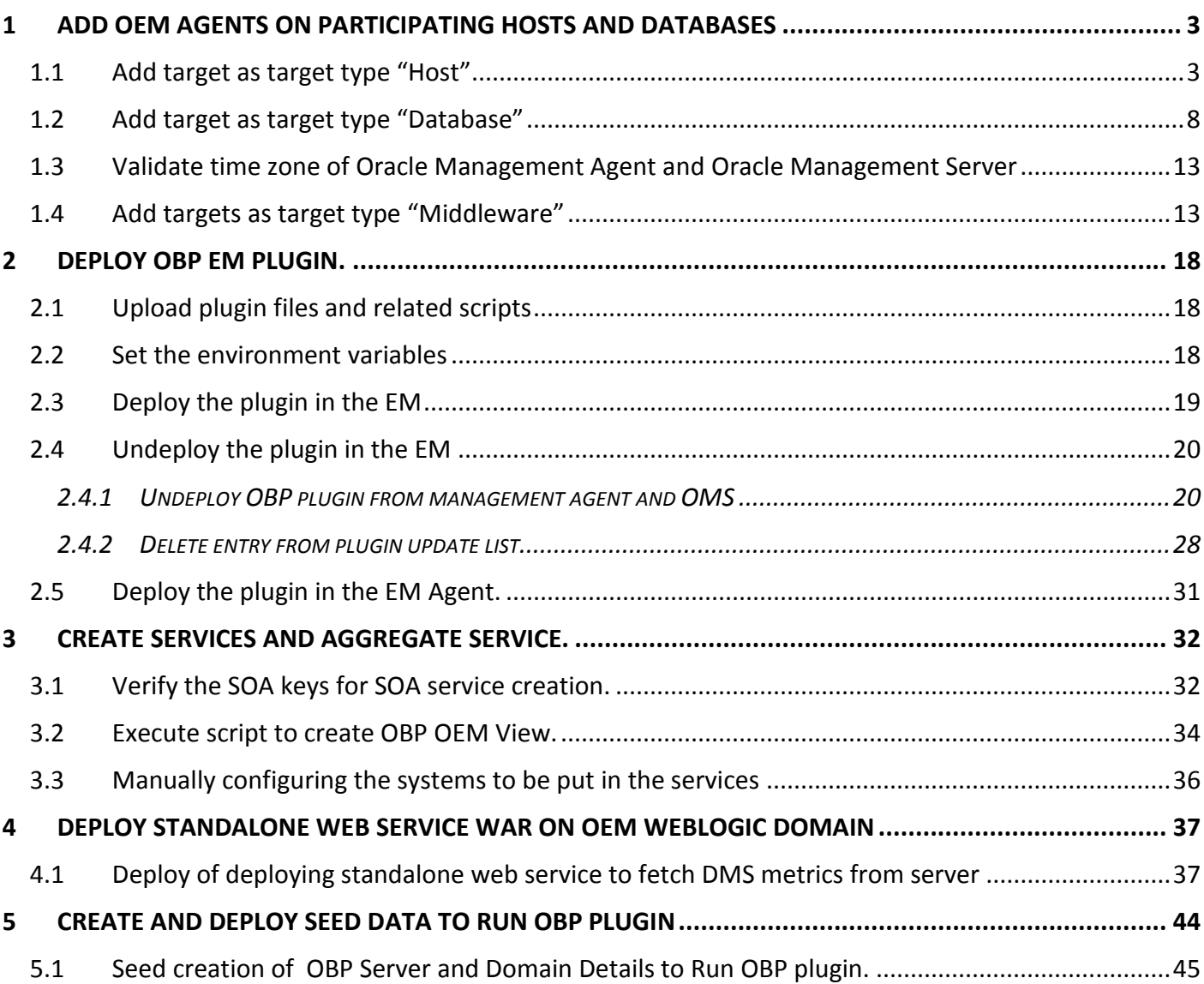

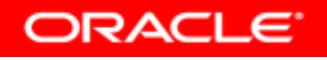

### <span id="page-3-0"></span>**1 Add OEM agents on participating Hosts and Databases**

We need to add targets to monitor participating host machine and databases as follows. For database we need to add database server machine as a target type host and then target type as database. Please find the following steps to add targets.

### <span id="page-3-1"></span>1.1 *Add target as target type "Host"*

i. Log in to EM console. Click "Setup"  $\rightarrow$  "Add Target"  $\rightarrow$  "Add Targets Manually"

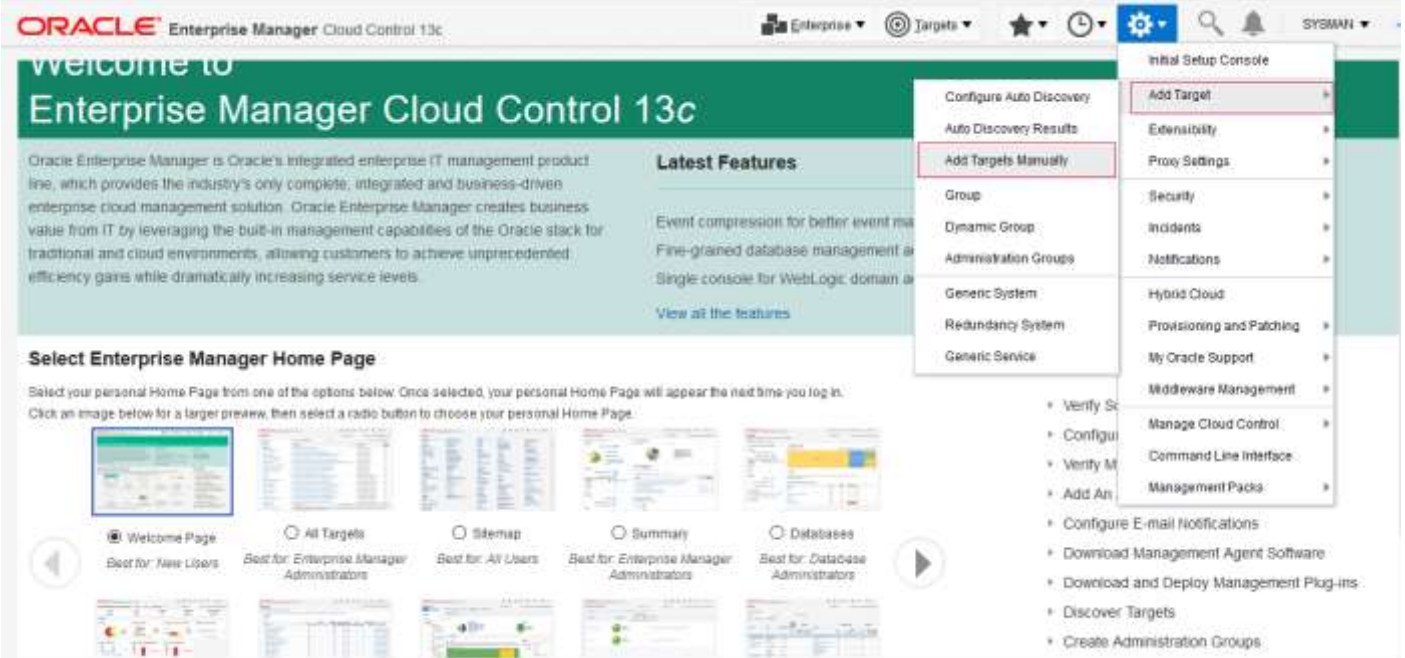

#### ii. Click "Install Agent on Host" of

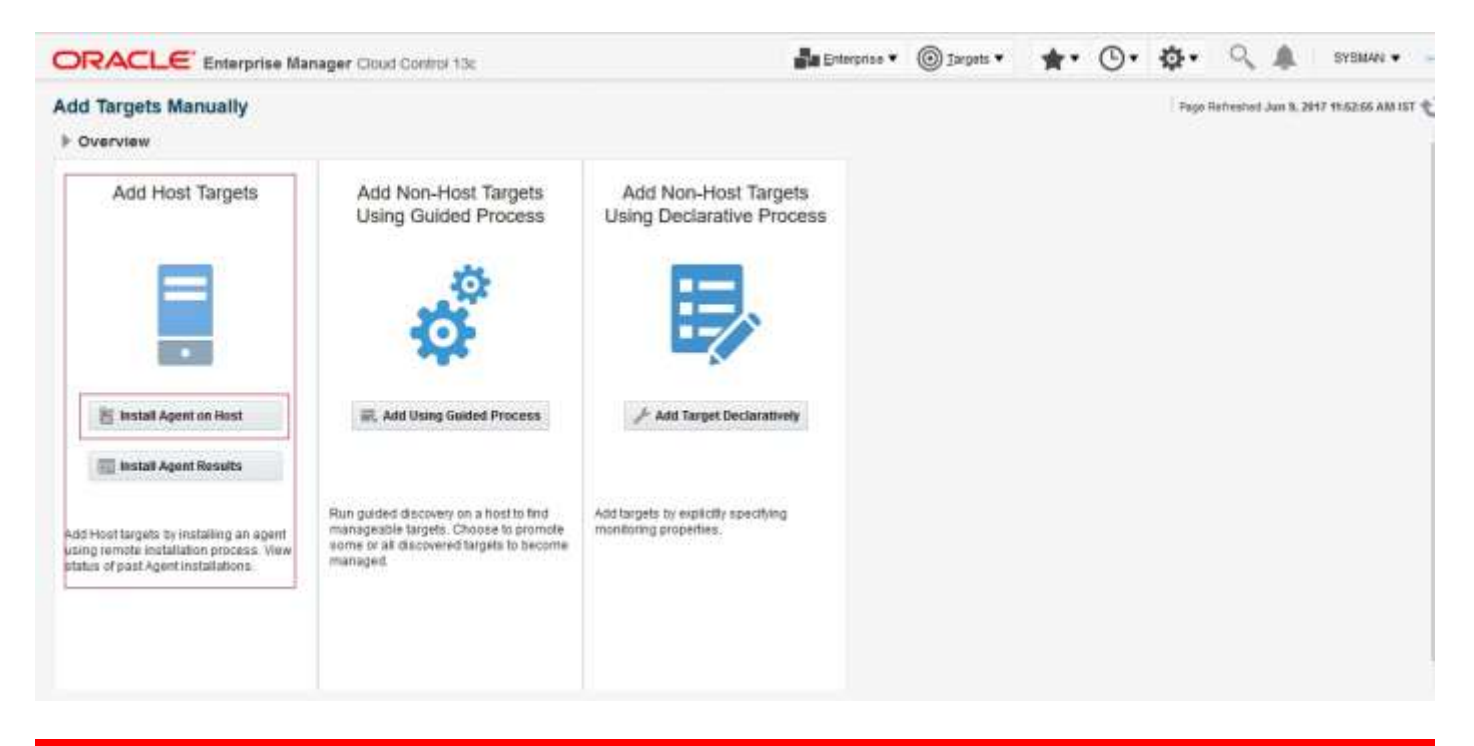

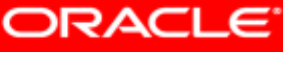

ORACLE BANKING PLATFORM MANAGEMENT PACK SETUP GUIDE **Example 2008** Page 3 of 48

#### iii. Click "Add" to enter host name and platform

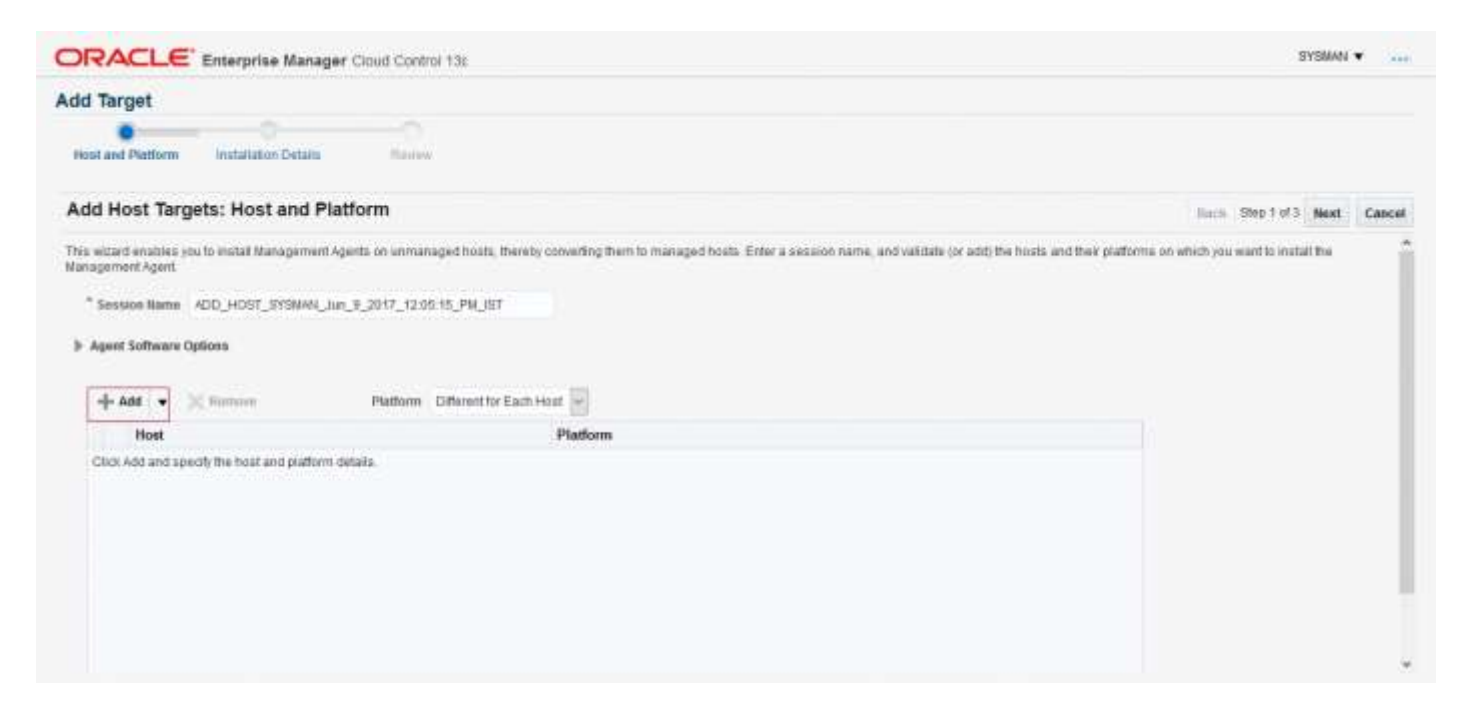

#### iv. Enter Host Name or IP address and platform and then click "Next"

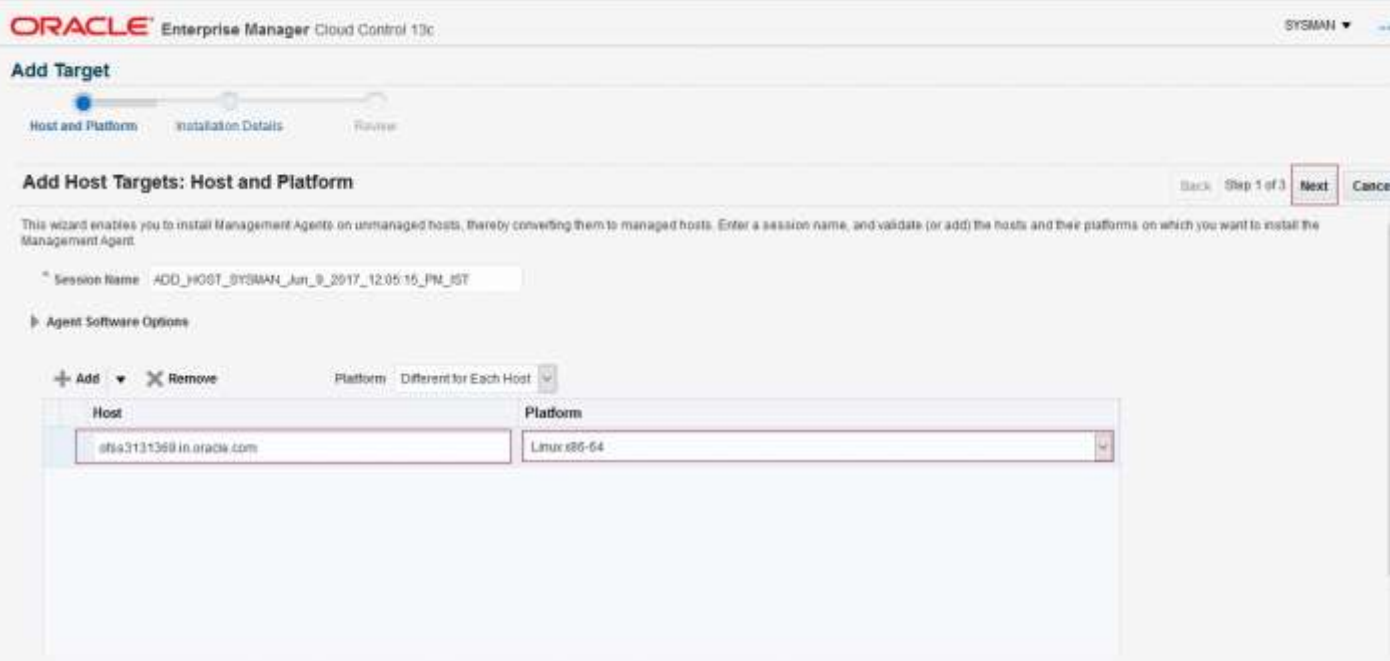

- v. Enter agent installation details as follows
	- a. Installation Base Directory: Specify the path of agent installation path
	- b. Instance Directory: Will be populate after setting Installation Base Directory
	- c. Privileged Delegation Setting: Check the "sudo" path of the machine and update accordingly

After setting above parameters click "+" to set up Named Credential.

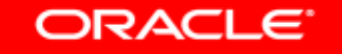

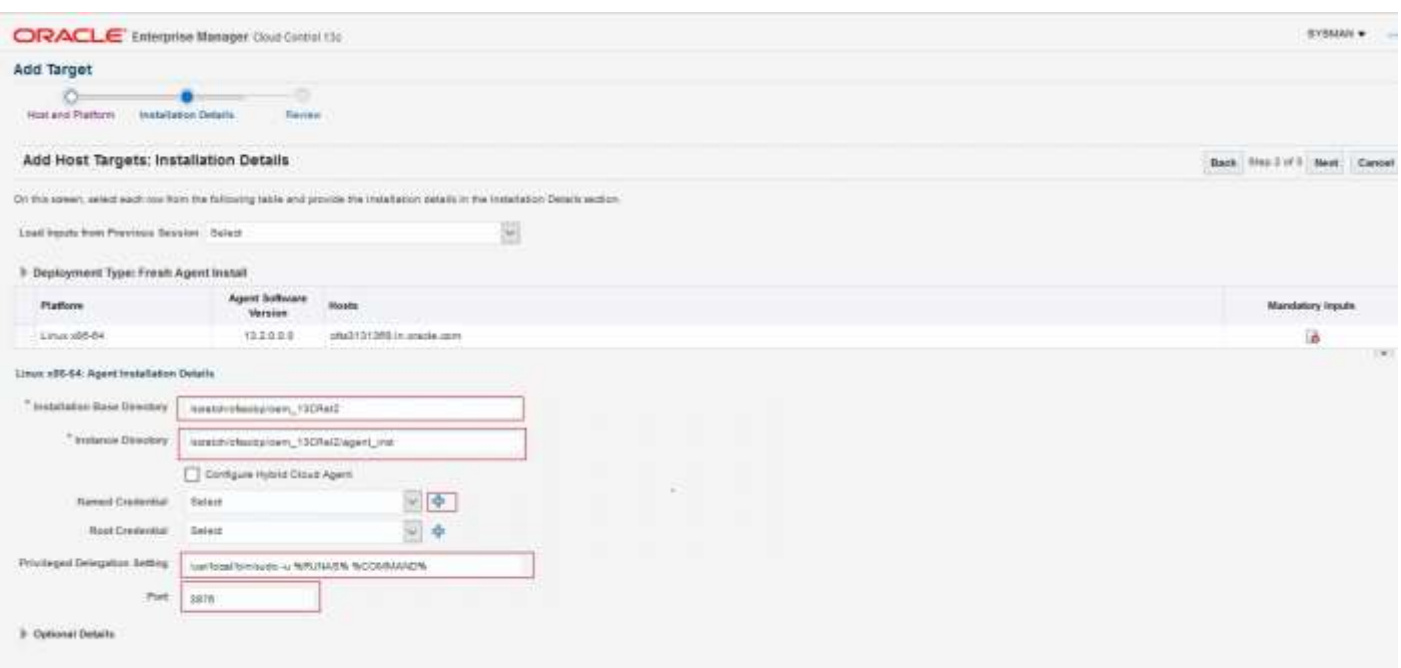

- d. We can setup Root Credential too as user need to run root.sh after finishing target addition
- vi. Set up Named Credential. Enter User credential and click "OK".

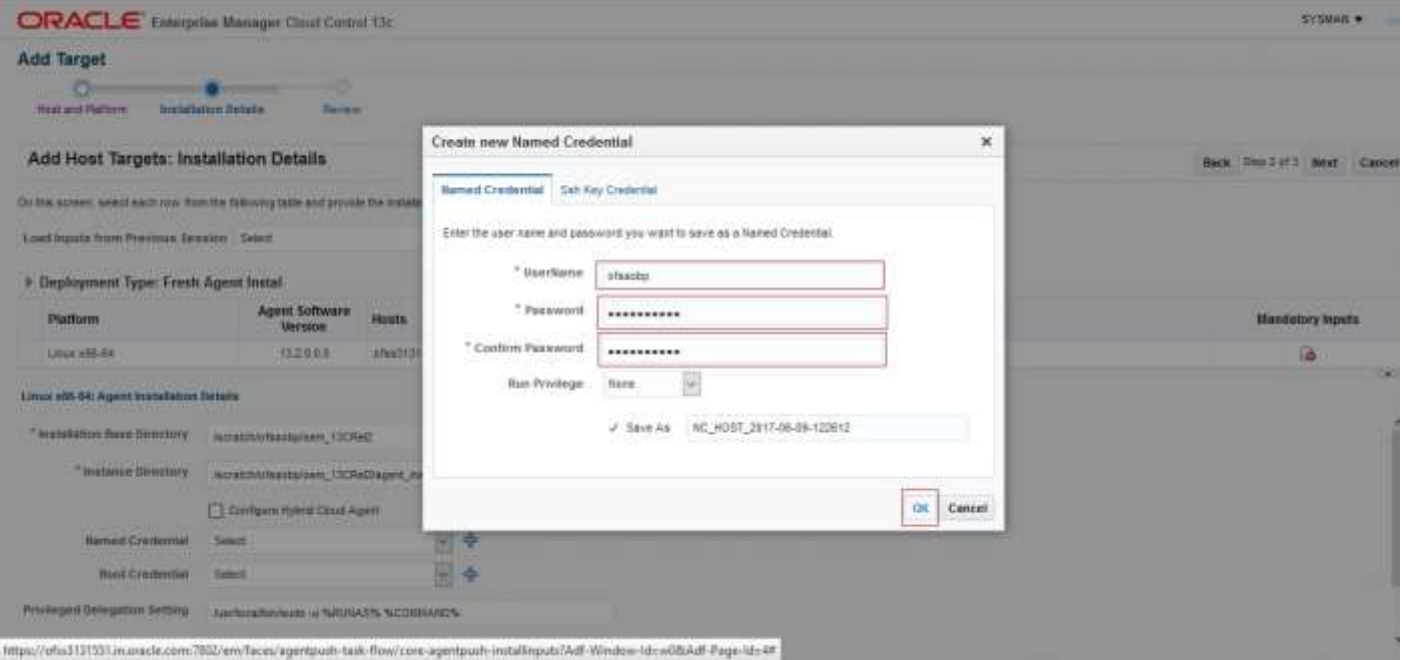

vii. After setting all agents installation details click "Next".

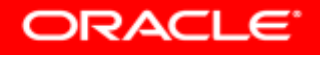

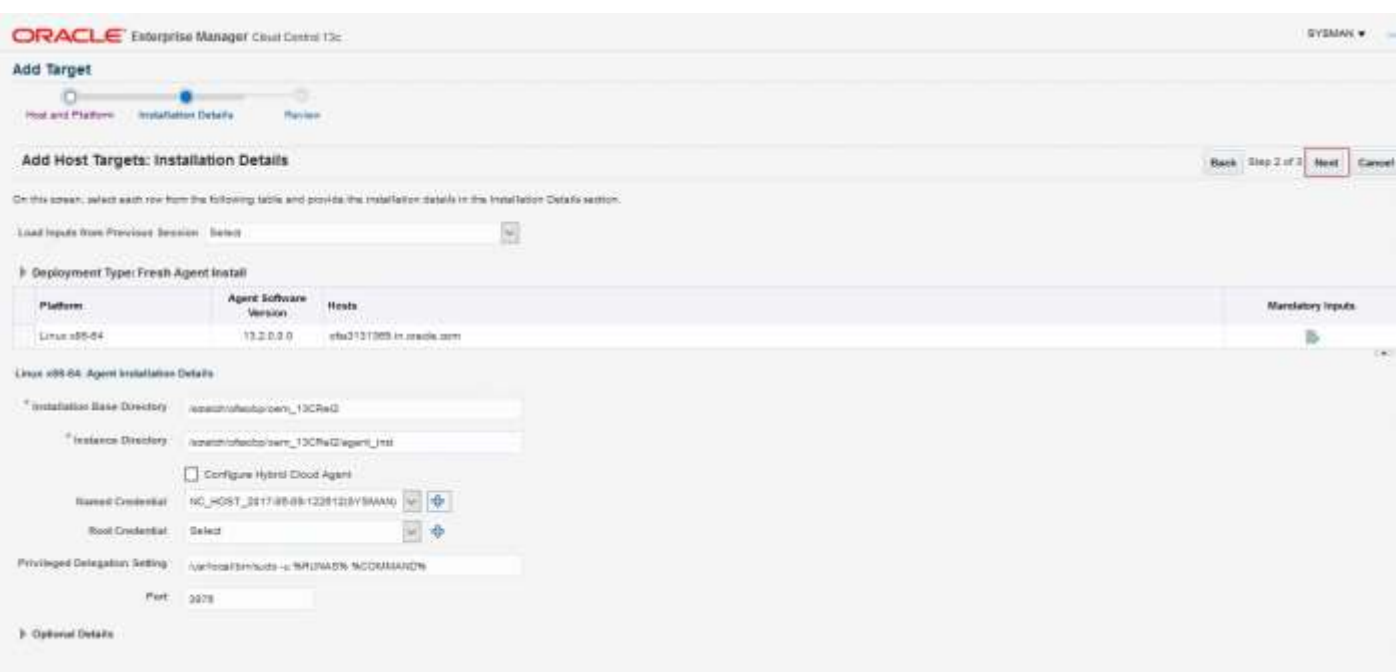

### viii. Review all parameters and click "Deploy Agent".

![](_page_6_Picture_36.jpeg)

### ix. Review the deployment processing.

a. Initialization of Agent deployment

![](_page_6_Picture_5.jpeg)

![](_page_7_Picture_30.jpeg)

### b. Remote prerequisite check of agent deployment process

![](_page_7_Picture_31.jpeg)

### c. Agent deployment

![](_page_7_Picture_4.jpeg)

![](_page_8_Picture_54.jpeg)

### d. Status of agent deployment. Need to run root.sh on target machine after login as root.

![](_page_8_Picture_55.jpeg)

### 1.2 *Add target as target type "Database"*

- <span id="page-8-0"></span>i. Add Database Host machine following above steps.
- ii. Log in to EM console. Click "Setup" ->"Add Target" -> "Add Targets Manually". Then select "Add Using Guided Process" from "Add Non-Host Targets Using Guided Process" panel.

![](_page_8_Picture_6.jpeg)

![](_page_9_Picture_0.jpeg)

iii. Select "Target Type" as Oracle Database, Listener and Automatic Storage Management from popup list and then click "Add".

![](_page_9_Picture_2.jpeg)

iv. Select database host machine by specifying Host and Cluster.

![](_page_9_Picture_4.jpeg)

![](_page_10_Picture_27.jpeg)

### v. Select next after specifying Database host for Database discovery.

![](_page_10_Picture_28.jpeg)

https://ofus3131551in.oucle.com/7802/em/faces/db-discovery-guided-task-flow/db-discovery-guided-search-criteria#

![](_page_10_Picture_4.jpeg)

![](_page_11_Picture_35.jpeg)

vi. Select the Database by checking the check box. Specify the Monitoring Credentials and then click "Next".

![](_page_11_Picture_36.jpeg)

vii. Review the added Database and then click "Save".

![](_page_11_Picture_4.jpeg)

![](_page_12_Picture_24.jpeg)

### viii. Added Databases can be viewed by clicking "Targets" and then "Databases"

![](_page_12_Picture_25.jpeg)

![](_page_12_Picture_3.jpeg)

![](_page_13_Picture_131.jpeg)

### <span id="page-13-0"></span>1.3 *Validate time zone of Oracle Management Agent and Oracle Management Server*

Time zone for all Oracle management agents for all the targets and Oracle Management Server should be same. If we have different time zone of Oracle Management Server and Oracle Management agents we need to following steps.

- i. On the Oracle Management Agents server set the TZ to the correct time zone. **\$export TZ=<OMS> \$echo \$TZ**
- ii. Create blackout **\$agent\_home/bin/emctl start blackout `hostname` -nodeLevel**
- iii. Shutdown agent **\$agent\_home/bin/emctl stop agent**
- iv. Reset agentTZ **\$agent\_home/bin/emctl resetTZ agent**
- v. Update agent target time zone in em repository **Login to em repository database with sysman SQL>exec mgmt\_target.set\_agent\_tzrgn('<AGENT\_TARGET\_NAME>','US/Central'); SQL>commit;**
- vi. Start agent **\$agent\_home/bin/emctl start agent \$agent\_home/bin/emctl upload agent**
- vii. Stop Blackout **\$agent\_home/bin/emctl stop blackout `hostname`**

### <span id="page-13-1"></span>1.4 *Add targets as target type "Middleware"*

We need to add all middleware targets to monitor participating "Weblogic" domain. This is require for OBP host, OBP UI,OBP SOA and OBP OID.

![](_page_13_Picture_12.jpeg)

### i. Log in to EM console. Click "Targets"  $\rightarrow$  "Middleware"

![](_page_14_Picture_1.jpeg)

### ii. Click "Add" ->"Oracle Fusion Middleware/Weblogic Domain".

![](_page_14_Picture_145.jpeg)

iii. Enter the details of the server for which the middleware is being created

Administration Server Host = Enter the Hostname or IP of the middleware host

Port = Weblogic Admin Server port

Username/password = Weblogic Administration User and Password

Unique Domain Identifier =User can enter anything which reflect unique identification of particular domain. Please note that Unique Domain Identifier for OBP UI and OBP Host are require for Step 6 seed creation.

Agent: It is automatically detected after entering the 'Administration Server Host'

ORACLE

![](_page_15_Picture_25.jpeg)

iv. Click on continue, it will identify the targets for that server.

![](_page_15_Picture_26.jpeg)

![](_page_15_Picture_3.jpeg)

![](_page_16_Picture_25.jpeg)

v. Close the box. , click on "Add Targets", the targets will be added after the search.

![](_page_16_Picture_26.jpeg)

![](_page_16_Picture_3.jpeg)

![](_page_17_Picture_28.jpeg)

vi. Click on the Finish button to complete the middleware creation for that server. Complete the addition of middleware for UI, SOA and OID servers similarly.

![](_page_17_Picture_29.jpeg)

![](_page_17_Picture_3.jpeg)

![](_page_18_Picture_0.jpeg)

## <span id="page-18-0"></span>**2 Deploy OBP EM plugin.**

### <span id="page-18-1"></span>2.1 *Upload plugin files and related scripts*

- i. Log to the EM machine
- ii. Create folder "obpplugin"on EM machine in /scratch/app/product/ directory
- iii. Create folder "plugin" on EM machine in /scratch/app/product/obpplugin directory
- iv. Upload "obp\_em\_view\_script" folder in "plugin" directory. Source available at <OBPINSTALLER>/em\_monitor/EM/OBP\_Management\_Pack
- v. Upload "scripts" folder in "plugin" directory. Source available at <OBPINSTALLER>/em\_monitor/EM/OBP\_Management\_Pack
- vi. Upload "13.2.1.0.0\_oracle.system.odhs\_2000\_0.opar" file in "scripts" directory. Source available at <OBPINSTALLER>/em\_monitor/EM/OBP\_Management\_Pack/scripts
- vii. Upload "com.ofss.fc.ops.em.dms.ear" file in "/scratch/app/product/obpplugin/plugin" directory. Source available at <OBPINSTALLER>/em\_monitor/EM/OBP\_Management\_Pack.You can upload from local machine during com.ofss.fc.ops.em.dms.ear deployment on OEM Weblogic Server.

### <span id="page-18-2"></span>2.2 *Set the environment variables*

- i. Log to the EM machine
- ii. Export the PATH to include OMS bin folder export PATH= \$PATH :<"Path of OEM13c">/bin e.g. for DEMO  $\rightarrow$ *export PATH= \$PATH:/scratch/app/oem13C\_rel2/bin*
- iii. Export the EMCLI command path export EMCLI= <"Path of OEM13c">/bin/emcli e.g. for DEMO  $\rightarrow$ *export EMCLI=/scratch/app/oem13C\_rel2/bin/emcli*

![](_page_18_Picture_14.jpeg)

iv. Export the HS\_HOME (This the home directory of the 13.2.1.0.0\_oracle.system.odhs\_2000\_0.opar file) e.g. for DEMO  $\rightarrow$ 

*export HS\_HOME=/scratch/app/OBP\_Management\_Pack/scripts/OBP*

### <span id="page-19-0"></span>2.3 *Deploy the plugin in the EM*

- i. Log to the EM machine
- ii. Verify OEM secure port and agent port value based on OEM environment
	- OEM secure port : is the port where OMS running in Oracle Enterprise Manager Server .
	- Agent port: is the port where Oracle Enterprise Manager Server agent running on Oracle Enterprise Manager Server host. We can get details after login to Oracle Enterprise manager Agent path and run command **./emctl status agent** and check **Agent URL**
	- Please validate the TMP path defined in deploy\_oms.sh and deploy\_agent.sh script before running
- iii. Run the deploy oms.sh script.

User need to enter following details:

- OEM user name/password(e.g. sysman/\*\*\*\*\*\*)
- OEM management repository password
- OBP plug-in version(e.g. 13.2.1.0.0)  $\bullet$
- OEM secure port  $\bullet$

e.g. for DEMO  $\rightarrow$ 

*./deploy\_oms.sh* 

![](_page_19_Picture_16.jpeg)

iv. Check successful deployment of plugin by login in to EM console. Click "Setup"  $\rightarrow$ "Extensibility"  $\rightarrow$ "Plug-ins"

![](_page_19_Picture_18.jpeg)

![](_page_20_Picture_62.jpeg)

Select a plug-m in view its details

### <span id="page-20-0"></span>2.4 *Undeploy the plugin in the EM*

If the plugin is already deployed on the EM, undeploy them from the agents and the EM.To do that we need to do follow two step.

- Undeploy OBP plugin from management agent and OMS manually or through script.  $\bullet$
- $\bullet$ Delete entry from plugin update list.

### <span id="page-20-1"></span>**2.4.1 Undeploy OBP plugin from management agent and OMS**

Undeploy OBP plugin using script $\bullet$ 

- i. Log to the EM machine
- ii. Verify OEM secure port and agent port value based on OEM environment.
	- EM\_PORT\_SECURE: is the port where OMS running in Oracle Enterprise Manager  $\bullet$ Server .
	- AGENT\_PORT: is the port where Oracle Enterprise Manager Server agent running on Oracle Enterprise Manager Server host. We can get details after login to Oracle Enterprise manager Agent path and run command **./emctl status agent** and check **Agent URL**
- iii. Run the undeploy\_agent.sh to undeploy the plugin from the agents:

./undeploy\_agent.sh

User need to enter following details

- OEM user name/password (e.g. sysman/\*\*\*\*\*\*)  $\bullet$
- $\bullet$ OEM management repository password
- OBP plug-in version (e.g. 13.2.1.0.0)
- $\bullet$ OEM secure port
- $\bullet$ OEM agent port

e.g. for DEMO  $\rightarrow$ *./undeploy\_agent.sh*

![](_page_21_Picture_161.jpeg)

#### iv. Run the undeploy\_oms.sh to undeploy the plugin from the OEM:

./undeploy\_oms.sh

User need to enter following details

- OEM user name/password (e.g. sysman/\*\*\*\*\*\*)  $\bullet$
- OEM management repository password  $\bullet$
- $\bullet$ OBP plug-in version (e.g. 13.2.1.0.0)
- OEM secure port

e.g. for DEMO  $\rightarrow$ *./undeploy\_oms.sh*

![](_page_21_Picture_22.jpeg)

![](_page_22_Picture_0.jpeg)

Undeploy OBP plugin through OEM console.  $\bullet$ 

In case it is unsuccessful, do it manually as follows

- > Undeploy OBP plugin from management agent.
	- i. Login in to EM console. Click "Setup"  $\rightarrow$  "Extensibility"  $\rightarrow$  "Plug-ins"

![](_page_22_Picture_67.jpeg)

ii. Select "OBP EM Plugin" then click "Undeploy From"  $\rightarrow$  "Management Agent"

![](_page_22_Picture_7.jpeg)

![](_page_23_Picture_32.jpeg)

iii. Select Agent to undeploy EM plugin.

![](_page_23_Picture_33.jpeg)

iv. After selecting agent click "Continue" to initiate undeployment process.

![](_page_23_Picture_4.jpeg)

![](_page_24_Picture_31.jpeg)

### v. Click "Next".

![](_page_24_Picture_32.jpeg)

vi. Click "Undeploy".

![](_page_24_Picture_4.jpeg)

![](_page_25_Picture_46.jpeg)

vii. Review the undeployment process.

![](_page_25_Picture_47.jpeg)

- > Undeploy OBP plug in from Management Server.
	- i. Login in to EM console. Click "Setup"  $\rightarrow$  "Extensibility"  $\rightarrow$  "Plug-ins"

![](_page_25_Picture_5.jpeg)

![](_page_26_Picture_37.jpeg)

### ii. Select "OBP EM Plugin" then click "Undeploy From"  $\rightarrow$  "Management Servers"

![](_page_26_Picture_38.jpeg)

iii. Enter sys password of OEM management repository. Click "Continue"

![](_page_26_Picture_4.jpeg)

ORACLE BANKING PLATFORM MANAGEMENT PACK SETUP GUIDE **Page 26 of 48** Page 26 of 48

![](_page_27_Picture_34.jpeg)

iv. Review the selected plug-in and click "Undeploy".

![](_page_27_Picture_35.jpeg)

v. Review the undeployment process.

![](_page_27_Picture_4.jpeg)

![](_page_28_Picture_52.jpeg)

### <span id="page-28-0"></span>**2.4.2 Delete entry from plugin update list**

- i. Login in to EM console. Click "Setup"  $\rightarrow$  "Extensibility"  $\rightarrow$  "Plug-ins"
- ii. Select OBP plugin and click "Check Updates"

![](_page_28_Picture_53.jpeg)

iii. Click "Plug-in".

![](_page_28_Picture_6.jpeg)

![](_page_29_Picture_42.jpeg)

https://ofss3131551.in.asuda.com/ G/em/faceu/core-s

### iv. Enter "OBP" and click search icon.

![](_page_29_Picture_43.jpeg)

https://efea1131511.in.org/k.com/202/em/laces/com-selfupdate-entity/nitance/atliesions 11.2.0.1.06ad/tames complaginBetDisplayNames-Plug-inf

v. Select OBP plugin then click "Action"  $\rightarrow$  "Delete".

![](_page_29_Picture_6.jpeg)

![](_page_30_Picture_30.jpeg)

### vi. Click "Delete".

![](_page_30_Picture_31.jpeg)

vii. Review the process.

![](_page_30_Picture_4.jpeg)

![](_page_31_Picture_74.jpeg)

![](_page_31_Picture_75.jpeg)

### <span id="page-31-0"></span>2.5 *Deploy the plugin in the EM Agent.*

- i. Log to the EM machine
- ii. Verify OEM secure port and agent port value based on OEM environment
	- $\bullet$ OEM secure port : is the port where OMS running in Oracle Enterprise Manager Server
	- Agent port: is the port where Oracle Enterprise Manager Server agent running on Oracle Enterprise Manager Server host. We can get details after login to Oracle
	- Please validate the TMP path defined in deploy\_agent.sh script before executing.  $\bullet$
- iii. Run the deploy\_agent.sh script

./deploy\_agent.sh OBP\_HOST OBP\_HOST\_DB\_HOST OBP\_HOST\_DB\_PORT OBP\_HOST\_DB\_SERVICE OBP\_HOST\_DB\_USER OBP\_UI OBP\_SOA OBP\_OID

e.g. for DEMO  $\rightarrow$ 

*./deploy\_agent.sh ofss310554.in.oracle.com 10.180.84.35 1521 NGPDEV INTG25 ofss310558.in.oracle.com ofss3121247.in.oracle.com ofss310453.in.oracle.com*

![](_page_32_Picture_2.jpeg)

iv. This script will prompt user to input following password.

- *i. OEM login/password*
- *ii. OEM secure port*
- *iii. OEM agent port*
- *iv. OEM management repository sys password*
- *v. OBP DB password(Readonly will work)*
- *vi. OBP plug-in version*
- *vii. OBP environment name*

### <span id="page-32-0"></span>**3 Create Services and Aggregate Service.**

The script is for creation of monitoring view in enterprise manager. Monitoring services of all the servers of an environment (Host, Presentation, SOA, OID etc.) are created, after the successful execution of the script. The monitoring services show the performance metric for the respective servers. For eg: CPU Utilization, JVM Memory-Heap Memory Usage etc. . Host and Presentation services contain OBP specific metric which gives the 'Average Processing Time' of various OBP services. Logs are generated in obp\_em\_view\_script/logs/em\_view\_log.txt.

### <span id="page-32-1"></span>3.1 *Verify the SOA keys for SOA service creation.*

i. Log in to EM console. Click "Targets"  $\rightarrow$  "Middleware"

![](_page_32_Picture_15.jpeg)

![](_page_33_Picture_0.jpeg)

#### ii. Select one SOA domain.

![](_page_33_Picture_105.jpeg)

#### iii. Drill down to the composites for the SOA middleware as shown in the screenshot.

![](_page_33_Picture_4.jpeg)

![](_page_34_Picture_56.jpeg)

- - iv. Go to the wlsoutput\_soa.properties file in the keys folder  $\rightarrow$  obp\_em\_view\_script/temp\_files/.Add the composite names from the screen to the above file. Also check whether the entries in the file are present in the composite list of the middleware in the EM screen, and if not the remove them. (Adding only a few composites will do, as once the service has been created by the script, the rest of the composited may be added to the service by just selecting them from the screen, as mentioned later in this guide).

### <span id="page-34-0"></span>3.2 *Execute script to create OBP OEM View.*

i. Login to the EM console

![](_page_34_Picture_5.jpeg)

![](_page_35_Picture_141.jpeg)

It will take approximately 40-45 minutes to run and create the services and an aggregate service with the various servers for that environment.

The services after creation should look like this:

![](_page_35_Picture_142.jpeg)

### <span id="page-36-0"></span>3.3 *Manually configuring the systems to be put in the services*

We can manually change the systems accordingly as to be included or not in a particular service.

### i. Select and click on the service

![](_page_36_Picture_109.jpeg)

#### ii. Go to the "Generic Service"  $\rightarrow$  "Administration"  $\rightarrow$  "System Association"

![](_page_36_Figure_5.jpeg)

iii. Check or uncheck the systems for inclusion or exclusion in the service. Click on OK and click YES on confirmation. Similar step is to be followed for configuring the systems for SOA, UI and OID servers.

![](_page_36_Picture_7.jpeg)

![](_page_37_Picture_91.jpeg)

### <span id="page-37-0"></span>**4 Deploy Standalone web service war on OEM Weblogic domain**

### <span id="page-37-1"></span>4.1 *Deploy of deploying standalone web service to fetch DMS metrics from server*

- i. One user like "oemuser" to be provisioned in OID for OBP Host and UI.If we don't manage Weblogic user through OID then we need to create user named "oemuser" in Weblogic server locally for OBP host and UI.
- ii. Login in admin console of EM machine
- iii. Currently on OEM13C we have following servers
	- EMGC\_ADMINSERVER(Weblogic Admin Server)
	- EMGC\_OMS1(Weblogic Managed Server )  $\bullet$
	- BIP(Weblogic Managed Server)  $\bullet$

We can deploy "com.ofss.fc.ops.em.dms.ear" on EMGC\_OMS1,BIP managed server. Before deploying "com.ofss.fc.ops.em.dms.ear" on managed server please open http port as OBP plugin unable to communicate to the web services deployed on secure port in current release.

![](_page_37_Picture_10.jpeg)

![](_page_38_Picture_39.jpeg)

iv. Click on "Deployments" and then click "Install".

![](_page_38_Picture_40.jpeg)

v. Click on install button. Select com.ofss.fc.ops.em.dms.ear located in PLUGIN\_HOME (/scratch/app/product/obpplugin) and click "Next" button.

![](_page_38_Picture_4.jpeg)

ORACLE BANKING PLATFORM MANAGEMENT PACK SETUP GUIDE **Page 38 of 48** and the state of 48

![](_page_39_Picture_36.jpeg)

vi. Select option "Install this deployment as an application" and click on "Next" button.

![](_page_39_Picture_37.jpeg)

vii. Select EMGC\_OMS1 or BIP server as target and click on "Next" button.

![](_page_39_Picture_4.jpeg)

ORACLE BANKING PLATFORM MANAGEMENT PACK SETUP GUIDE **Page 1991** and the state of the state of 48

![](_page_40_Picture_51.jpeg)

viii. Enter name as "com.ofss.fc.ops.em.dms" and click on "Finish" button.

![](_page_40_Picture_52.jpeg)

ix. Select Lock and Edit button. Then select com.ofss.fc.ops.em.dms ear and click on "Servicing all request option" as shown in screenshot.

![](_page_40_Picture_4.jpeg)

![](_page_41_Picture_31.jpeg)

### x. Click on Yes button.

![](_page_41_Picture_32.jpeg)

xi. You can see com.ofss.fc.ops.em.dms.ear in active state.

![](_page_41_Picture_4.jpeg)

![](_page_42_Picture_37.jpeg)

xii. Expand com.ofss.fc.ops.em.dms.ear and click com.ofss.fc.connector.rar.

![](_page_42_Picture_38.jpeg)

xiii. Click on "security" $\rightarrow$  "Credential Mapping". Then click "New".

![](_page_42_Picture_5.jpeg)

![](_page_43_Picture_34.jpeg)

xiv. Check option for "ra/OBPDMSConnector" and Click "Next".

![](_page_43_Picture_35.jpeg)

xv. Select option "Default User" and Click "Next".

![](_page_43_Picture_4.jpeg)

![](_page_44_Picture_41.jpeg)

xvi. Set username and password as created as OBP Host and UI Weblogic admin server and click "Finish".

![](_page_44_Picture_42.jpeg)

<span id="page-44-0"></span>**5 Create and Deploy SEED data to run OBP plugin**

![](_page_44_Picture_4.jpeg)

### <span id="page-45-0"></span>5.1 *Seed creation of OBP Server and Domain Details to Run OBP plugin.*

- i. Create table with table creation script on OEM database with sysman schema.Table creation script(FLX\_FW\_EM\_CONFIG\_VAR\_B.SQL) available in <OBPINSTALLER>/em\_monitor/EM/OBP\_Management\_Pack/db
- ii. Check Weblogic Admin server for OBP host and UI running on which port. Sample seed is available in <OBPINSTALLER>/em\_monitor/EM/OBP\_Management\_Pack/seed Based on Weblogic Admin Server Address and Port create seed. Important parameters are

#### OBP Host Weblogic Admin Server Address:

PROP\_ID=host.admin.address ENV\_ID={Monitoring Environment Unique Identification}.Target name of the OBP plugin. PROP\_VALUE={OBP Host Weblogic Admin Server Address}

### OBP Host Weblogic Admin Server Port:

PROP\_ID= host.admin.port' ENV\_ID={Monitoring Environment Unique Identification}.Target name of the OBP plugin. PROP\_VALUE={OBP Host Weblogic Admin Server Port}

#### OBP UI Weblogic Admin Server Address:

PROP\_ID= ui.admin.address ENV\_ID={Monitoring Environment Unique Identification}.Target name of the OBP plugin. PROP\_VALUE={OBP Host Weblogic Admin Server Address}

#### OBP UI Weblogic Admin Server Port:

PROP\_ID= ui.admin.port ENV\_ID={Monitoring Environment Unique Identification}.Target name of the OBP plugin. PROP\_VALUE={OBP Host Weblogic Admin Server Port}

#### **Example:**

#### **Insert into FLX\_FW\_EM\_CONFIG\_VAR\_B**

**(PROP\_ID,ENV\_ID,PROP\_VALUE,FACTORY\_SHIPPED\_FLAG,PROP\_COMMENTS,CREATED\_BY,CREATION\_DATE,LAST\_UPDAT ED\_BY,LAST\_UPDATED\_DATE,OBJECT\_STATUS\_FLAG,OBJECT\_VERSION\_NUMBER,ADD\_PROP\_VALUE) values ('host.admin.address','OBP\_T20\_VIEW','ofss310523.in.oracle.com','y',null,'ofssuser',to\_timestamp('16-OCT-15 07.13.22.000000000 PM','DD-MON-RR HH.MI.SSXFF AM'),'ofssuser',to\_timestamp('16-OCT-15 07.13.22.000000000 PM','DD-MON-RR HH.MI.SSXFF AM'),'A',1,'N/A');**

**Insert into FLX\_FW\_EM\_CONFIG\_VAR\_B** 

**(PROP\_ID,ENV\_ID,PROP\_VALUE,FACTORY\_SHIPPED\_FLAG,PROP\_COMMENTS,CREATED\_BY,CREATION\_DATE,LAST\_UPDAT ED\_BY,LAST\_UPDATED\_DATE,OBJECT\_STATUS\_FLAG,OBJECT\_VERSION\_NUMBER,ADD\_PROP\_VALUE) values ('ui.admin.address','OBP\_T20\_VIEW','ofss310528.in.oracle.com','y',null,'ofssuser',to\_timestamp('16-OCT-15 07.13.22.000000000 PM','DD-MON-RR HH.MI.SSXFF AM'),'ofssuser',to\_timestamp('16-OCT-15 07.13.22.000000000 PM','DD-MON-RR HH.MI.SSXFF AM'),'A',1, 'N/A');**

#### **Insert into FLX\_FW\_EM\_CONFIG\_VAR\_B**

**(PROP\_ID,ENV\_ID,PROP\_VALUE,FACTORY\_SHIPPED\_FLAG,PROP\_COMMENTS,CREATED\_BY,CREATION\_DATE,LAST\_UPDAT ED\_BY,LAST\_UPDATED\_DATE,OBJECT\_STATUS\_FLAG,OBJECT\_VERSION\_NUMBER,ADD\_PROP\_VALUE) values ('host.admin.port','OBP\_T20\_VIEW','7001','y',null,'ofssuser',to\_timestamp('16-OCT-15 07.13.22.000000000 PM','DD-MON-RR HH.MI.SSXFF AM'),'ofssuser',to\_timestamp('16-OCT-15 07.13.22.000000000 PM','DD-MON-RR HH.MI.SSXFF AM'),'A',1, 'N/A');**

#### **Insert into FLX\_FW\_EM\_CONFIG\_VAR\_B**

**(PROP\_ID,ENV\_ID,PROP\_VALUE,FACTORY\_SHIPPED\_FLAG,PROP\_COMMENTS,CREATED\_BY,CREATION\_DATE,LAST\_UPDAT ED\_BY,LAST\_UPDATED\_DATE,OBJECT\_STATUS\_FLAG,OBJECT\_VERSION\_NUMBER,ADD\_PROP\_VALUE) values ('ui.admin.port','OBP\_T20\_VIEW','7001','y',null,'ofssuser',to\_timestamp('16-OCT-15 07.13.22.000000000 PM','DD-MON-RR HH.MI.SSXFF AM'),'ofssuser',to\_timestamp('16-OCT-15 07.13.22.000000000 PM','DD-MON-RR HH.MI.SSXFF AM'),'A',1, 'N/A');**

**Insert into FLX\_FW\_EM\_CONFIG\_VAR\_B**

![](_page_45_Picture_21.jpeg)

iii. Check Unique Domain Identifier created for OBP Host and UI and all related managed servers .Create seed for managed server for OBP Host and UI as follows.Need to create seed for all managed server for OBP host and UI servers. Important parameter are as follows

#### OBP Host Managed Server:

PROP\_ID= host.manage.server.domain ENV\_ID={Monitoring Environment Unique Identification}.Target name of the OBP plugin. PROP\_VALUE= Unique Domain Identifier ADD\_PROP\_VALUE=OBP Host Managed Server Name

#### OBP UI Managed Server:

PROP\_ID=ui.manage.server.domain ENV\_ID={Monitoring Environment Unique Identification}.Target name of the OBP plugin. PROP\_VALUE= Unique Domain Identifier ADD\_PROP\_VALUE=OBP UI Managed Server Name

#### **Example:**

#### **Insert into FLX\_FW\_EM\_CONFIG\_VAR\_B**

**(PROP\_ID,ENV\_ID,PROP\_VALUE,FACTORY\_SHIPPED\_FLAG,PROP\_COMMENTS,CREATED\_BY,CREATION\_DATE,LAST\_UPDAT ED\_BY,LAST\_UPDATED\_DATE,OBJECT\_STATUS\_FLAG,OBJECT\_VERSION\_NUMBER,ADD\_PROP\_VALUE) values ('host.manage.server.domain','OBP\_T20\_VIEW','/T20\_HOST\_host\_domain/host\_domain','y',null,'ofssuser',to\_timestamp(' 16-OCT-15 07.13.22.000000000 PM','DD-MON-RR HH.MI.SSXFF AM'),'ofssuser',to\_timestamp('16-OCT-15 07.13.22.000000000 PM','DD-MON-RR HH.MI.SSXFF AM'),'A',1,'obphost\_server1');**

#### **Insert into FLX\_FW\_EM\_CONFIG\_VAR\_B**

**(PROP\_ID,ENV\_ID,PROP\_VALUE,FACTORY\_SHIPPED\_FLAG,PROP\_COMMENTS,CREATED\_BY,CREATION\_DATE,LAST\_UPDAT ED\_BY,LAST\_UPDATED\_DATE,OBJECT\_STATUS\_FLAG,OBJECT\_VERSION\_NUMBER,ADD\_PROP\_VALUE) values ('ui.manage.server.domain','OBP\_T20\_VIEW','/T20\_UI\_ui\_domain/ui\_domain','y',null,'ofssuser',to\_timestamp('16-OCT-15 07.13.22.000000000 PM','DD-MON-RR HH.MI.SSXFF AM'),'ofssuser',to\_timestamp('16-OCT-15 07.13.22.000000000 PM','DD-MON-RR HH.MI.SSXFF AM'),'A',1,'obpui\_server1');**

iv. Check OEM Weblogic Admin Server unsecure port and create seed .Important parameters are

PROP\_ID= em.admin.port ENV\_ID= default PROP\_VALUE= OEM Weblogic Admin Server unsecure port

#### **Example:**

**Insert into FLX\_FW\_EM\_CONFIG\_VAR\_B (PROP\_ID,ENV\_ID,PROP\_VALUE,FACTORY\_SHIPPED\_FLAG,PROP\_COMMENTS,CREATED\_BY,CREATION\_DATE,LAST\_UPDAT ED\_BY,LAST\_UPDATED\_DATE,OBJECT\_STATUS\_FLAG,OBJECT\_VERSION\_NUMBER,ADD\_PROP\_VALUE) values ('em.admin.port','default','7001','y',null,'ofssuser',to\_timestamp('16-OCT-15 07.13.22.000000000 PM','DD-MON-RR HH.MI.SSXFF AM'),'ofssuser',to\_timestamp('16-OCT-15 07.13.22.000000000 PM','DD-MON-RR HH.MI.SSXFF AM'),'A',1, 'N/A');**

v. Create seed for default OEM properties as every configuration fetched through query. Important parameters are

PROP\_ID= em.extract.prop ENV\_ID= default PROP\_VALUE= 'QUERY'

#### **Insert into FLX\_FW\_EM\_CONFIG\_VAR\_B**

**(PROP\_ID,ENV\_ID,PROP\_VALUE,FACTORY\_SHIPPED\_FLAG,PROP\_COMMENTS,CREATED\_BY,CREATION\_DATE,LAST\_UPDAT ED\_BY,LAST\_UPDATED\_DATE,OBJECT\_STATUS\_FLAG,OBJECT\_VERSION\_NUMBER,ADD\_PROP\_VALUE) values ('em.extract.prop','default','QUERY','y',null,'ofssuser',to\_timestamp('16-OCT-15 07.13.22.000000000 PM','DD-MON-RR** 

![](_page_46_Picture_18.jpeg)

**HH.MI.SSXFF AM'),'ofssuser',to\_timestamp('16-OCT-15 07.13.22.000000000 PM','DD-MON-RR HH.MI.SSXFF AM'),'A',1, 'N/A');**

![](_page_47_Picture_1.jpeg)